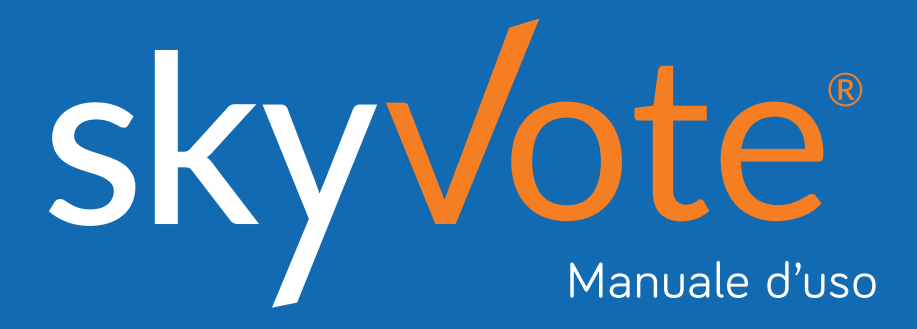

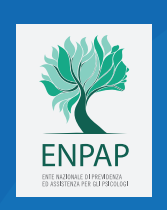

Rinnovo del Consiglio d'Indirizzo Generale e del Consiglio di Amministrazione *2021 – 2025*

### **Indice dei Contenuti Manuale d'uso**

ENPAP

VOTA PER IL **CONSIGLIO DI AMMINISTRAZIONE** ACCEDI

VOTA PER IL CONSIGLIO D'INDIRIZZO GENERALE

**12:41** 

ENPAP

0000000

skyVote

skyvk

woran<br>15:0

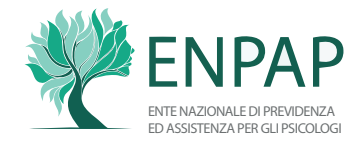

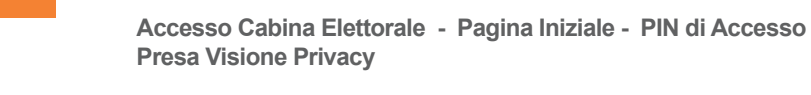

#### **6 - 7**

**Presa Visione Dati Personali - Assunzione di Responsabilità**

**Accesso 2 - 5**

#### **Cabina Elettorale 8 - 24**

**Pre-Requisiti**

**Procedura di Voto - Cabina Elettorale - Attivazione Voto CDA Voto per Raggruppamento CDA - Pop-Up riepilogativo CDA Voto per Singoli Candidati CDA - Scheda bianca CDA Ricevuta di voto CDA - Attivazione voto CIG - Cabina Elettorale CIG Voto per Raggruppamento CIG - Pop-Up riepilogativo CIG - Voto per Singoli Candidati CIG - Pop-up riepilogativo CIG -Scheda bianca CIG Ricevuta di voto CIG**

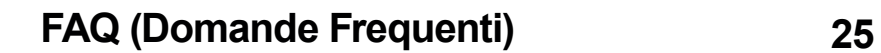

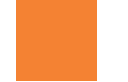

**Supporto Tecnico 26**

skyvote

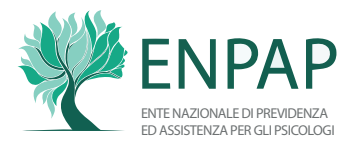

### **ACCESSO CABINA ELETTORALE**

Il voto potrà essere espresso utilizzando qualsiasi postazione informatica collegata alla rete internet.

Accedere alla propria Area Riservata del sito *www.enpap.it* e accedere alla cabina elettorale.

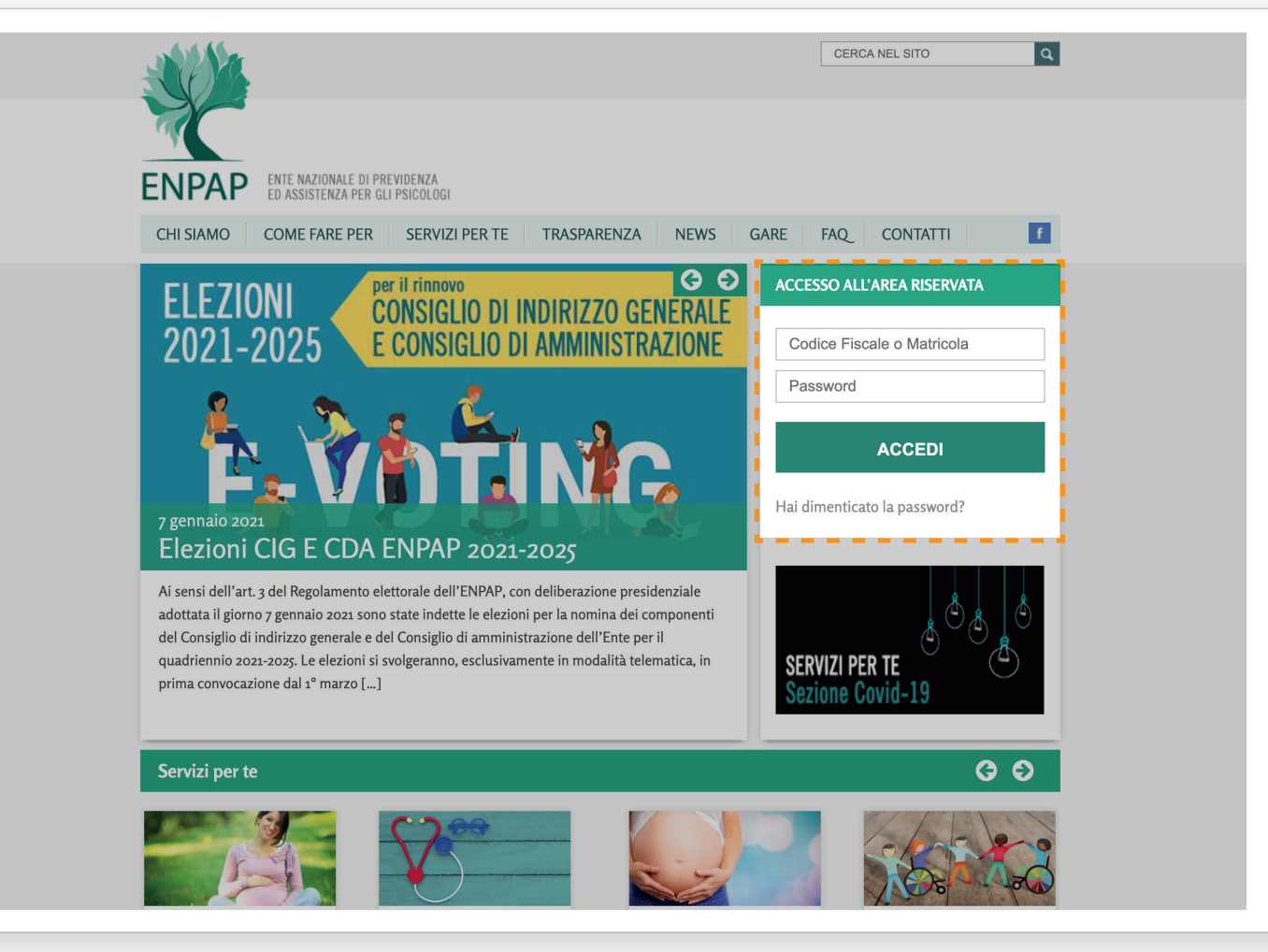

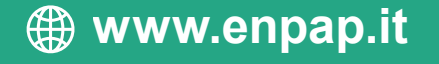

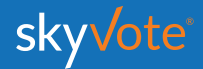

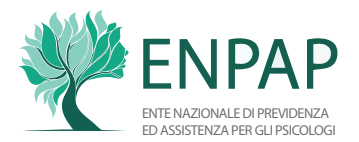

## **ACCESSO PAGINA INIZIALE**

All'ingresso del sistema saranno presenti gli accessi alle schede elettorali del Consiglio di Amministrazione e del Consiglio di Indirizzo Generale distinte in due votazioni separate.

Premere il tasto **ACCEDI** per entrare nel seggio virtuale.

skyvote FNPAP **VOTA PER IL CONSIGLIO DI AMMINISTRAZIONE ACCEDI VOTA PER IL** CONSIGLIO D'INDIRIZZO GENERALE **ACCEDI** 

*ATTENZIONE: se invece della pagina iniziale di accesso si riceve un errore, è necessario scaricare una versione più aggiornata del browser che si sta utilizzando (vedere FAQ pag.25).*

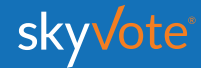

SALE NAZIONALE DI PAPER ED ASSISTENZA PER GLI PSICOLOGI

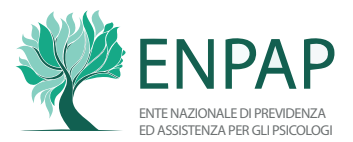

### **PIN DI ACCESSO**

Per accedere alla cabina elettorale è necessario inserire il **PIN** ricevuto a mezzo PEC o, solo per i pensionati non più attivi, Raccomandata AR.

Una volta inserito, cliccare sul pulsante

**AVANTI** per proseguire.

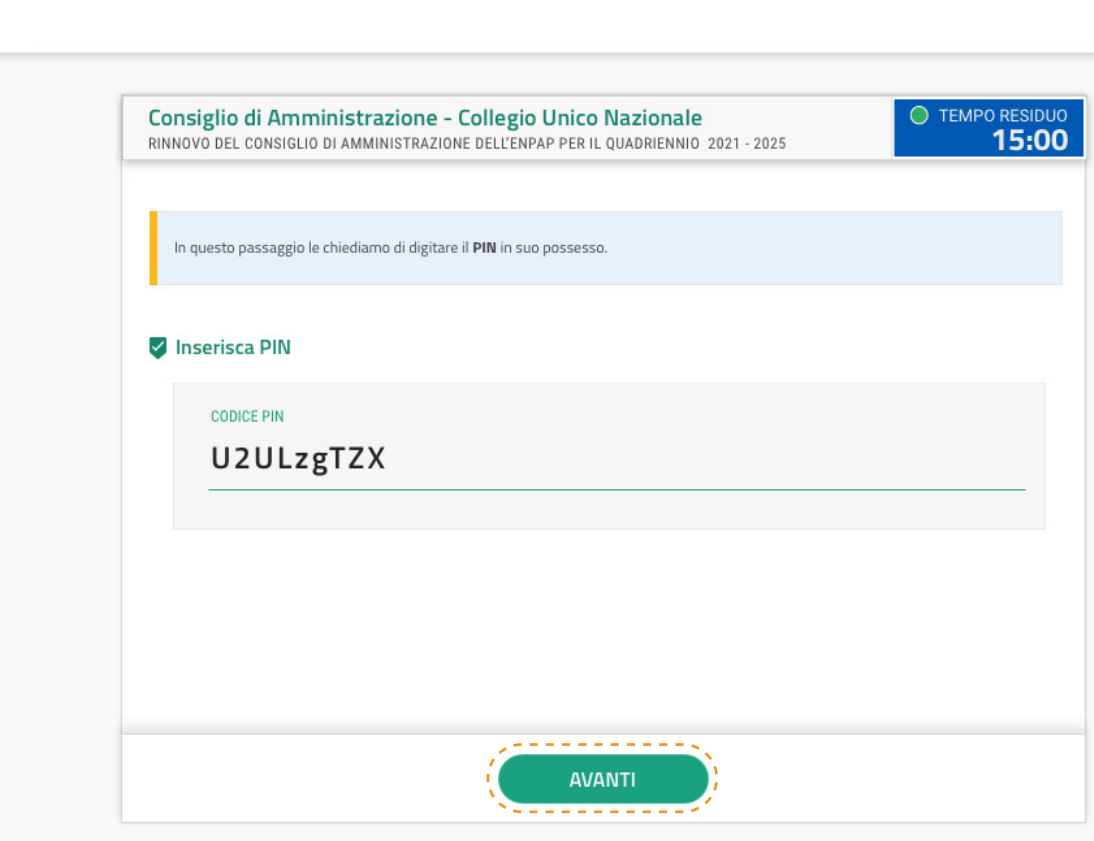

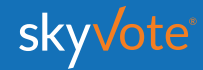

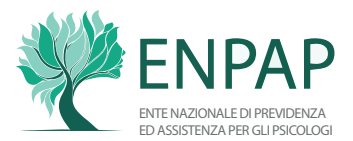

### **PRESA VISIONE PRIVACY**

Prendere visione delle condizioni relative al trattamento dei dati personali e alla privacy policy leggendo fino in fondo e poi cliccare sul tasto **AVANTI**.

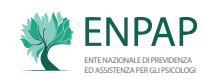

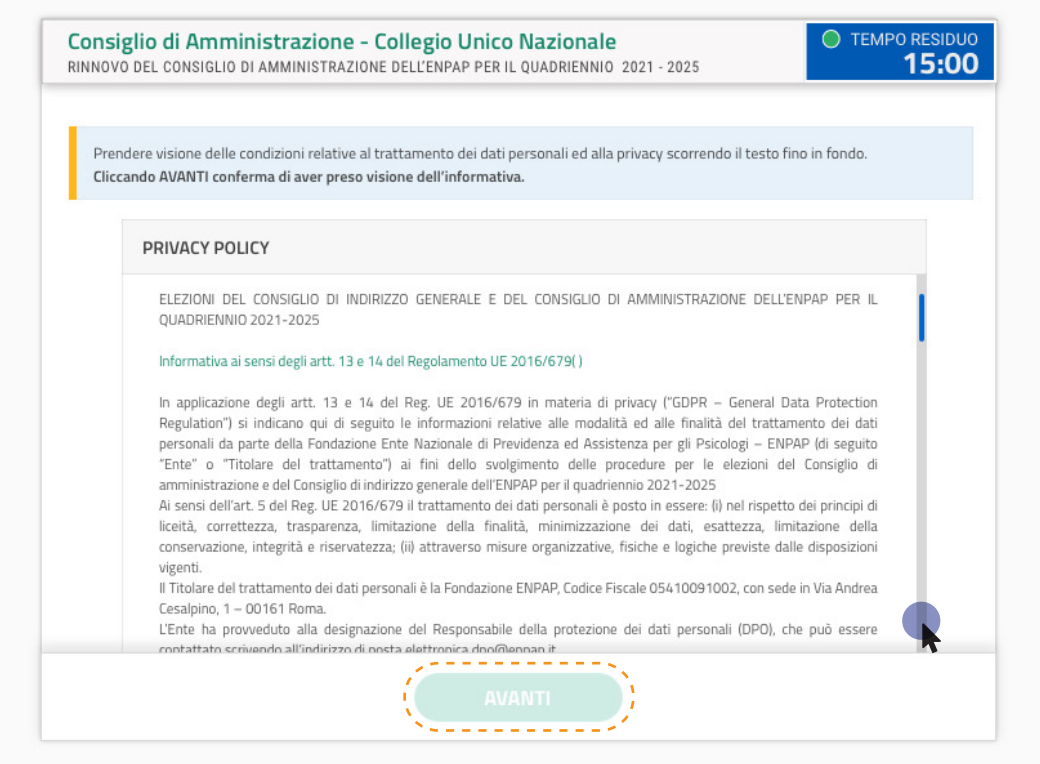

*ATTENZIONE: non è possibile proseguire se non si è letto fino in fondo il disclaimer della privacy.*

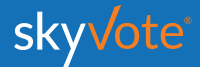

#### **PRE-REQUISISTI Manuale d'uso**

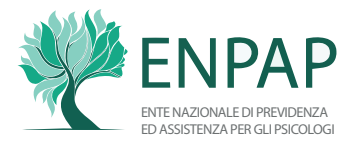

### **PRESA VISIONE DATI PERSONALI**

Accertarsi della correttezza dei dati in possesso dall'Ente: "**Nome e Cognome**", indirizzo **PEC**.

Per proseguire, confermare spuntando sul relativo checkbox "**CONFERMO DATI PERSONALI"** e cliccare sul tasto **AVANTI**

Nel caso in cui i dati riportati non siano corretti, cliccare sul tasto **MODIFICA**. Si chiuderà la sessione e sarà necessario accedere alla sezione "Anagrafica" dell'Area Riservata del sito dell'Ente per l'aggiornamento dei dati personali.

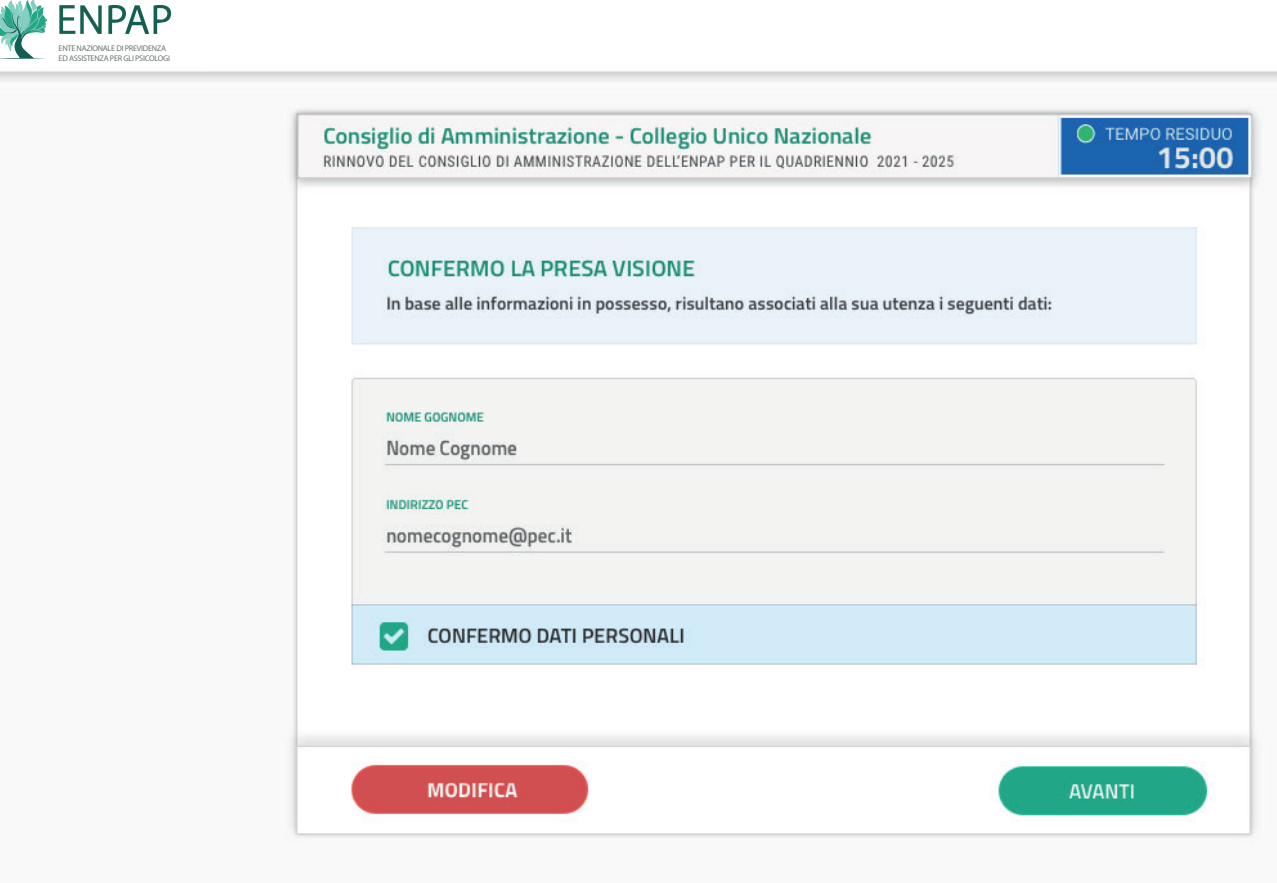

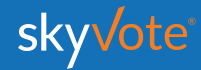

#### **PRE-REQUISISTI Manuale d'uso**

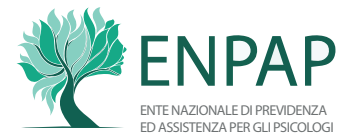

### **ASSUNZIONE RESPONSABILITÀ**

Confermare i requisiti previsti dal Regolamento cliccando sul checkbox relativo e cliccare sul tasto **AVANTI**.

*ATTENZIONE: sarà possibile proseguire solo dopo aver confermato i propri dati personali.*

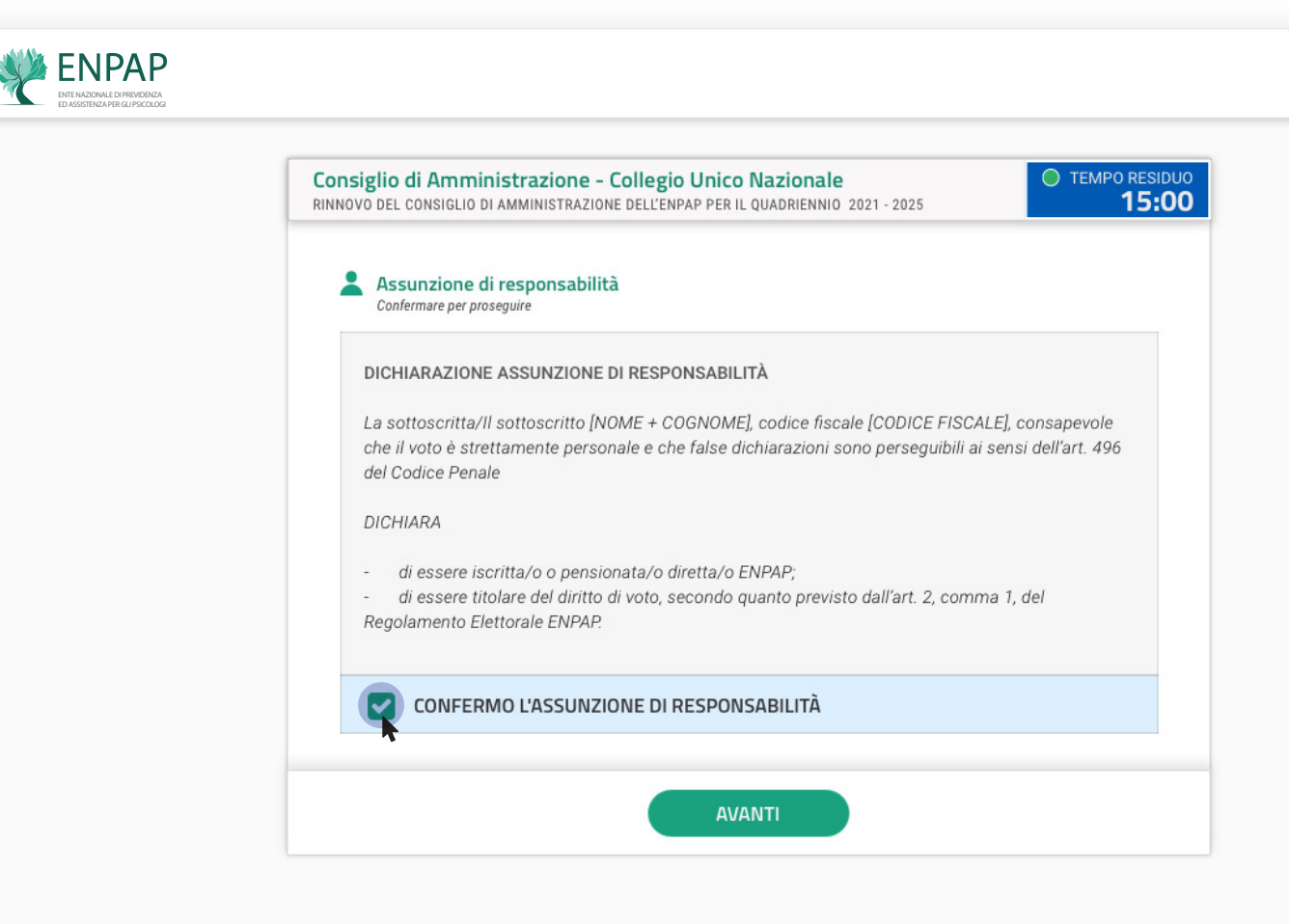

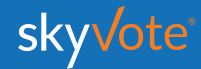

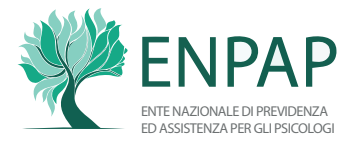

**PROCEDURA DI VOTO**

La prima schermata della Cabina Elettorale riporta una breve spiegazione della procedura di voto. Dopo aver preso visione dei passaggi, cliccare sul tasto **AVANTI**.

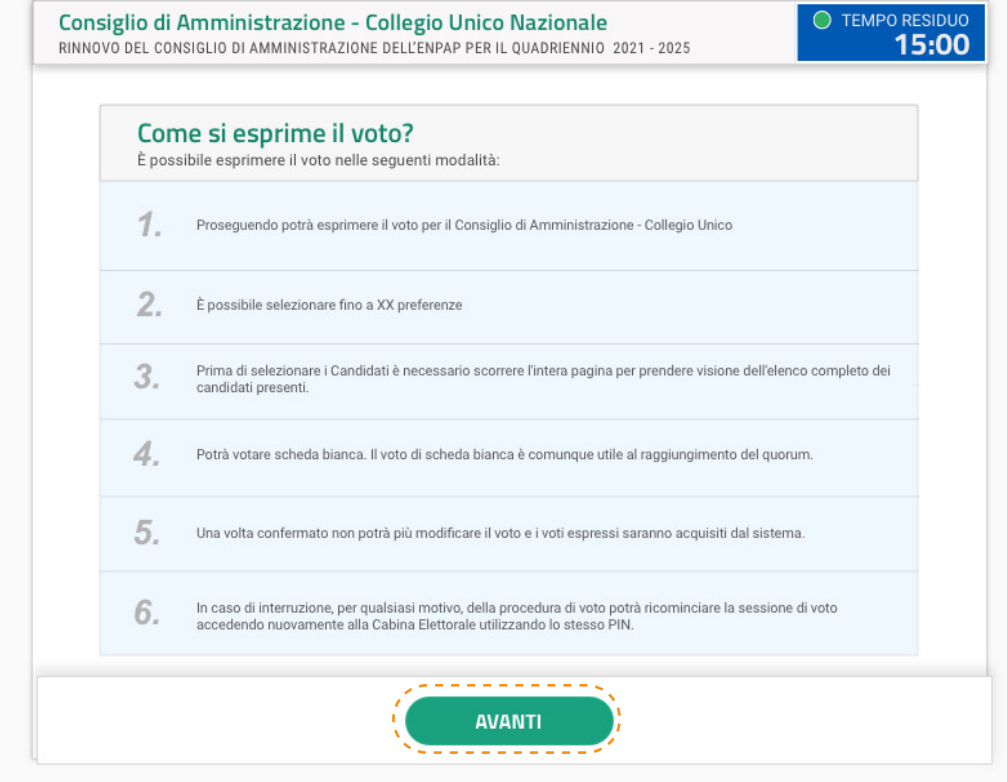

**ENPAP** 

ED ASSISTENZA PER GLI PSICOLOGI

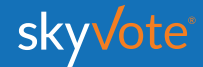

#### **Manuale d'uso CABINA ELETTORALE**

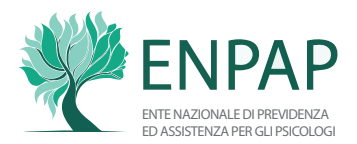

### **CABINA ELETTORALE**

La Cabina Elettorale è così composta:

*La parte superiore destra indica il tempo che ogni elettore ha per esprimere il voto per il Consiglio di Amministrazione e per il Consiglio di Indirizzo Generale.* **1**

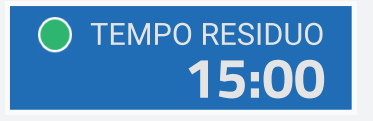

*Consiglio e Collegio elettorale per cui si sta esprimendo il proprio voto.*

#### *Esempio:*

**2**

Consiglio di Amministrazione - Collegio Unico Nazionale RINNOVO DEL CONSIGLIO DI AMMINISTRAZIONE DELL'ENPAP PER IL QUADRIENNIO 2021 - 2025

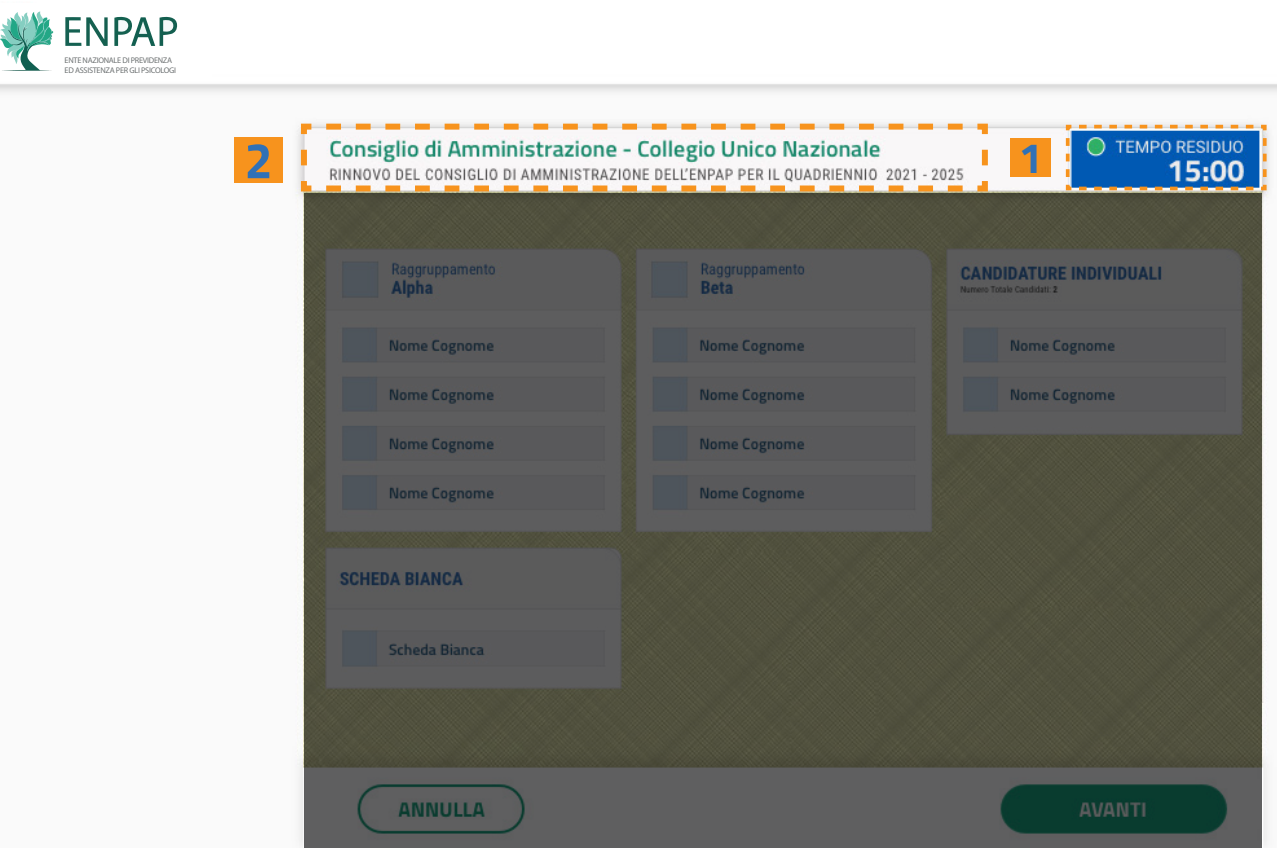

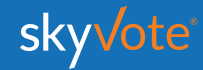

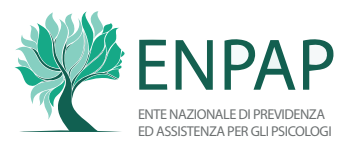

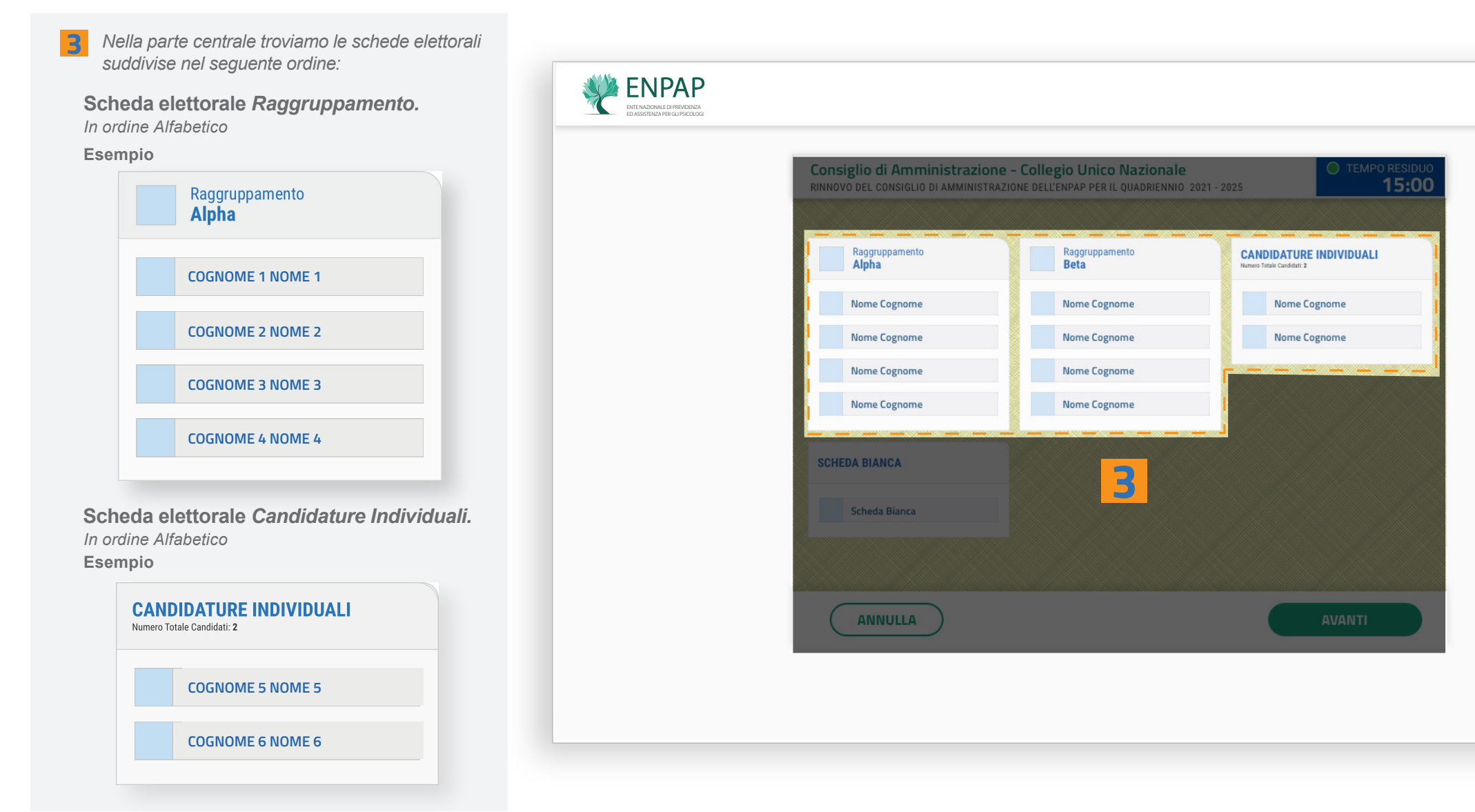

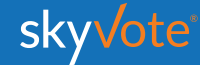

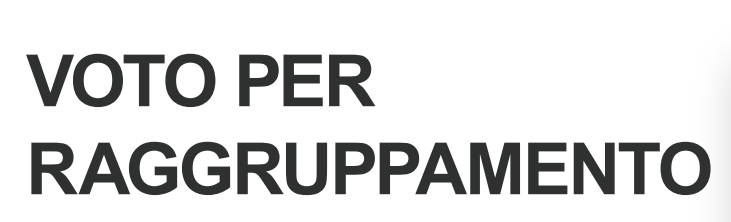

ENTE NAZIONALE DI PREVIDENZA ED ASSISTENZA PER GLI PSICOLOGI

**WENPAP** 

*Consiglio di Amministrazione*

Si potrà esprimere la propria preferenza di voto scegliendo tra i diversi Raggruppamenti disponibili per quel Collegio.

Con il voto per Raggruppamento la preferenza espressa sarà per tutti i componenti presenti nel raggruppamento esaurendo così il numero massimo di preferenze possibili. Altrimenti si potrà procedere scegliendo singolarmente i candidati, appartenenti o meno a un raggruppamento, in modo disgiunto (vedere pag. 13). È anche possibile votare scheda bianca (vedere pag. 15).

Cliccare sul tasto **AVANTI** per confermare la propria scelta.

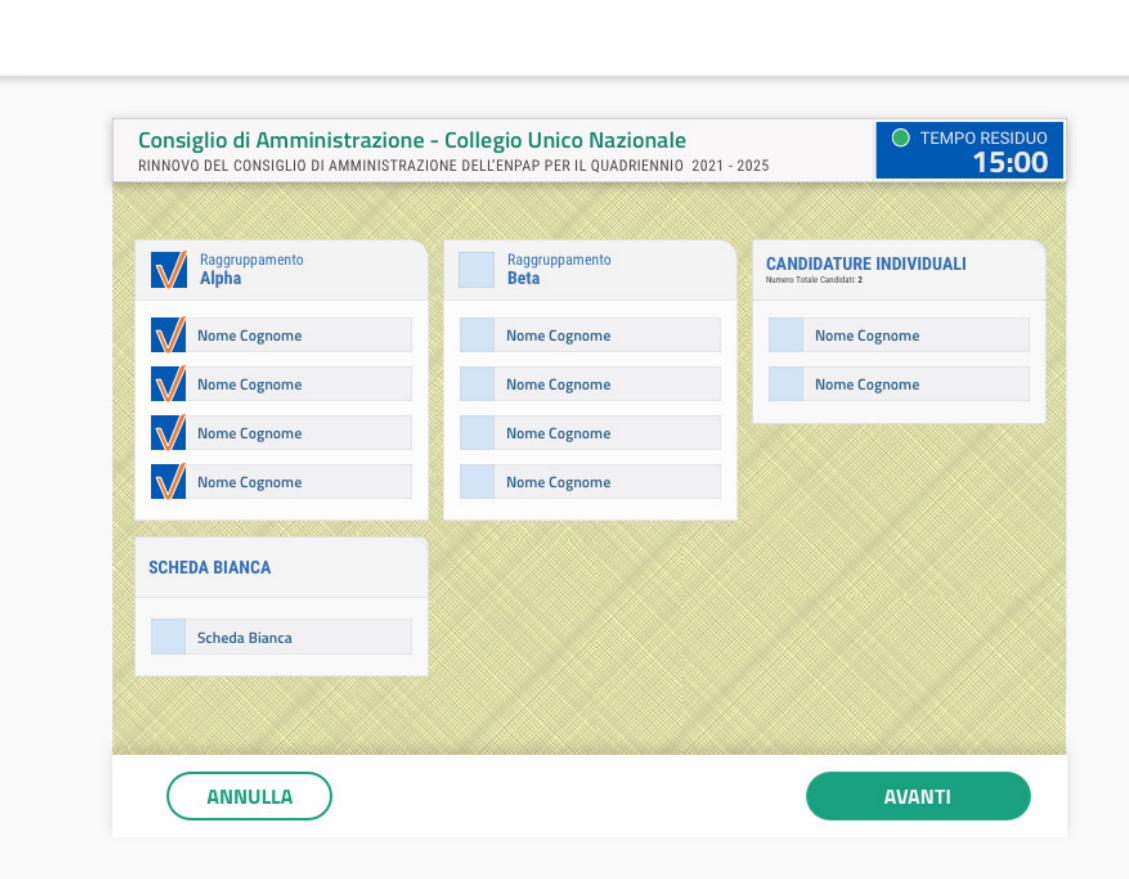

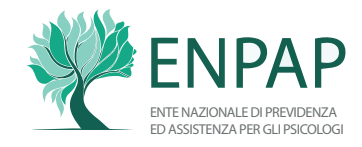

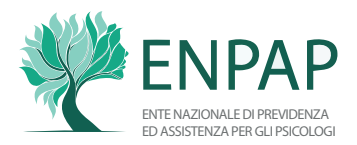

### **POP-UP RIEPILOGATIVO**

*Voto per Raggruppamento Consiglio di Amministrazione*

Il pop-up riepilogativo della scelta espressa è uno strumento di cortesia per avere la certezza di aver selezionato in modo corretto e secondo le proprie volontà i candidati.

In questa fase è ancora possibile tornare indietro con il tasto **ANNULLA** e modificare la scelta, mentre cliccando sul tasto **INVIA VOTO** la scelta sarà definitiva e non si potrà tornare indietro, concludendo la votazione per il consiglio specifico.

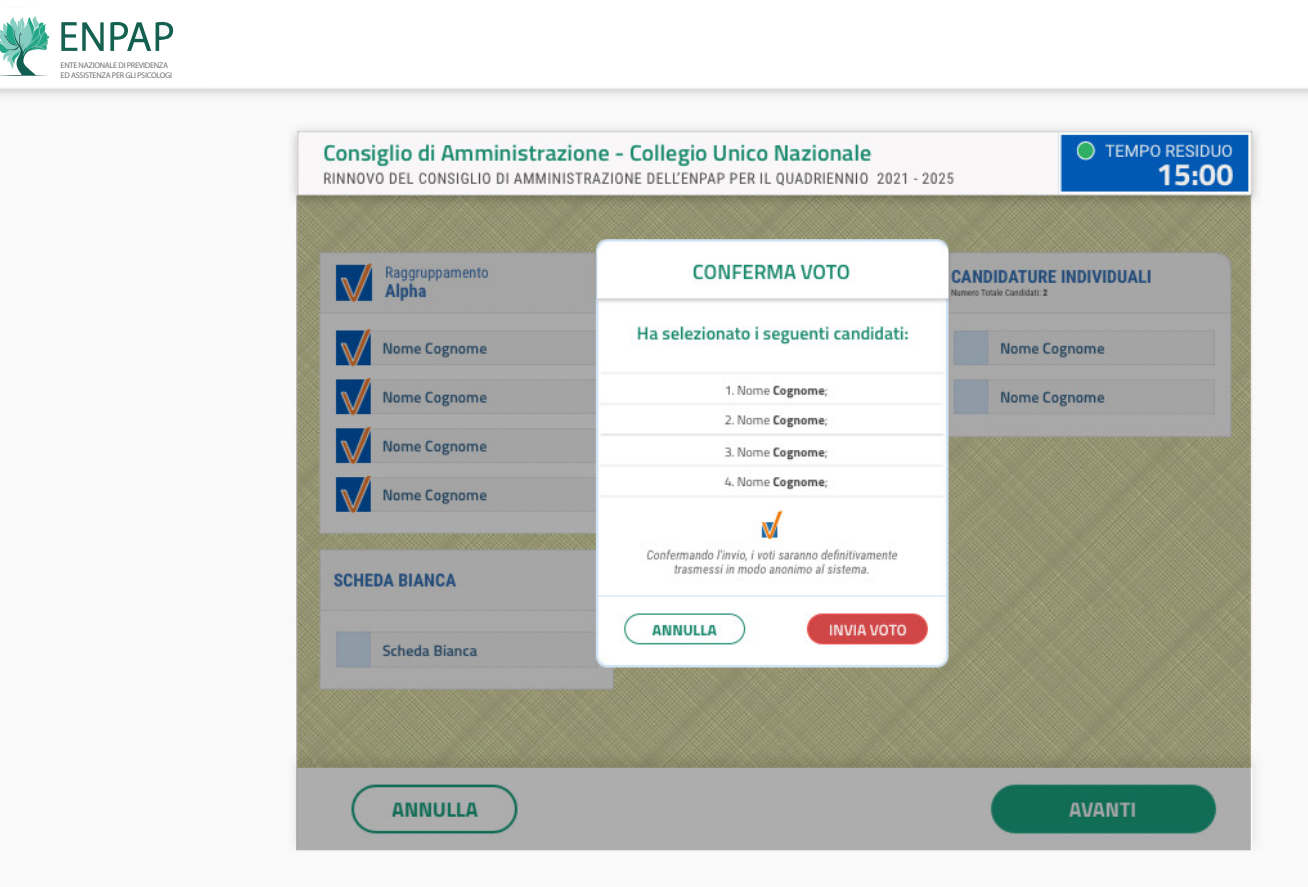

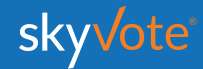

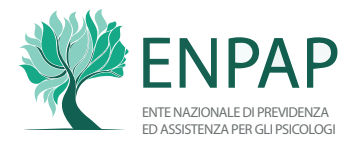

### **VOTO PER SINGOLI CANDIDATI**

*Consiglio di Amministrazione (MAX 4 PREFERENZE)*

Si potranno esprimere le proprie preferenze scegliendo tra tutti i candidati disponibili per l'Organo, a qualunque raggruppamento appartengano, anche se non appartengono ad alcun raggruppamento e in modo disgiunto.

Le elezioni del Consiglio di Amministrazione si svolgono sulla base di un Collegio Unico Nazionale ed è possibile esprimere preferenze individuali indicando non più di quattro nominativi tra i candidati.

Per confermare la propria scelta, cliccare sul tasto **AVANTI**.

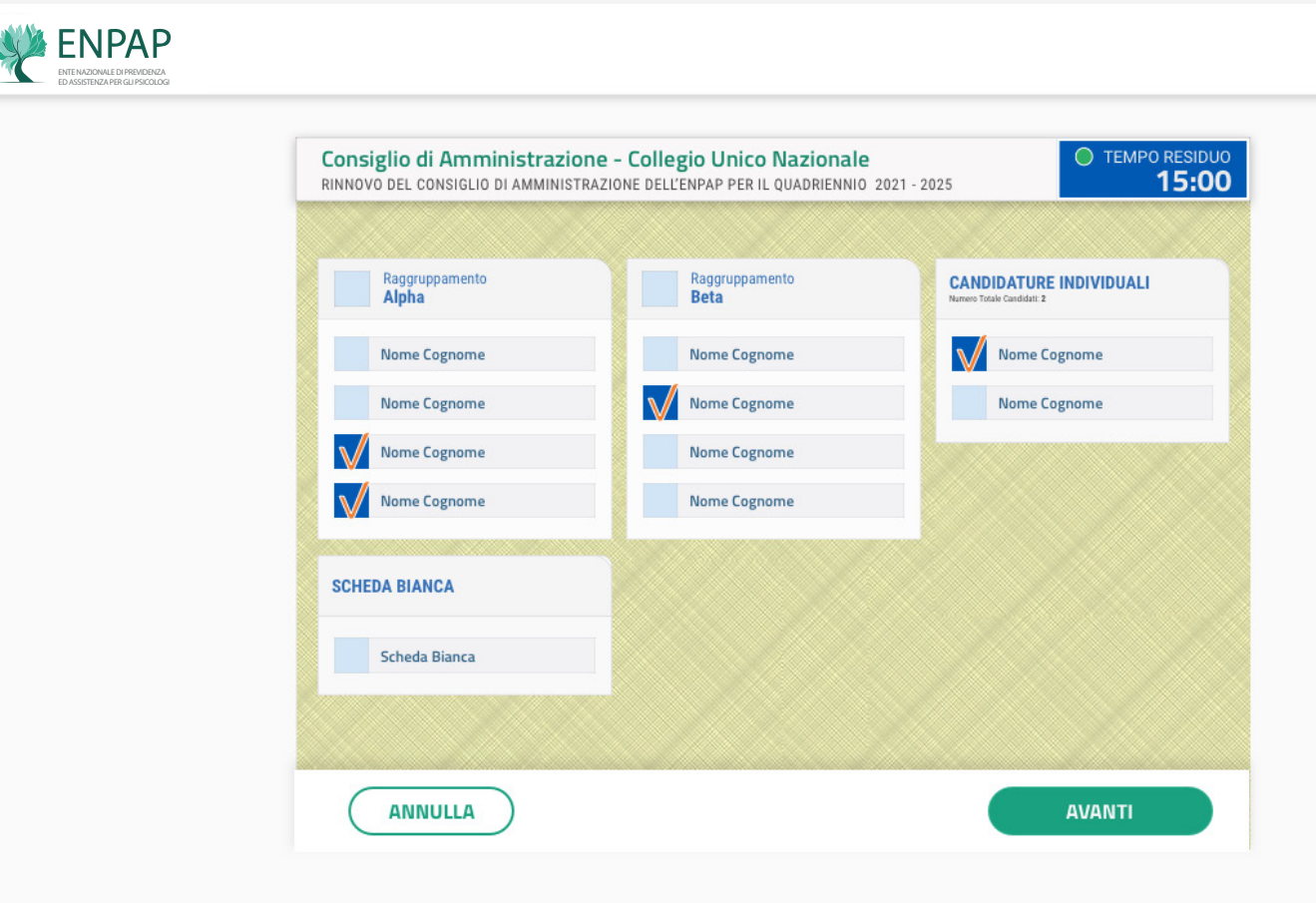

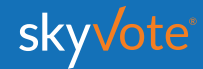

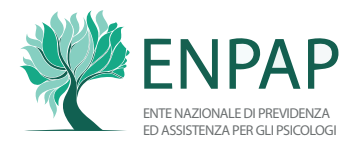

### **POP-UP RIEPILOGATIVO**

*Voto per Candidature Individuali Consiglio di Amministrazione (MAX 4 PREFERENZE)*

Il pop-up riepilogativo della scelta espressa è uno strumento di cortesia per avere la certezza di aver selezionato in modo corretto e secondo le proprie volontà i candidati.

In questa fase è ancora possibile tornare indietro con il tasto **ANNULLA** e modificare la scelta, mentre cliccando sul tasto **INVIA VOTO** la scelta sarà definitiva e non si potrà tornare indietro, concludendo la votazione per il consiglio specifico.

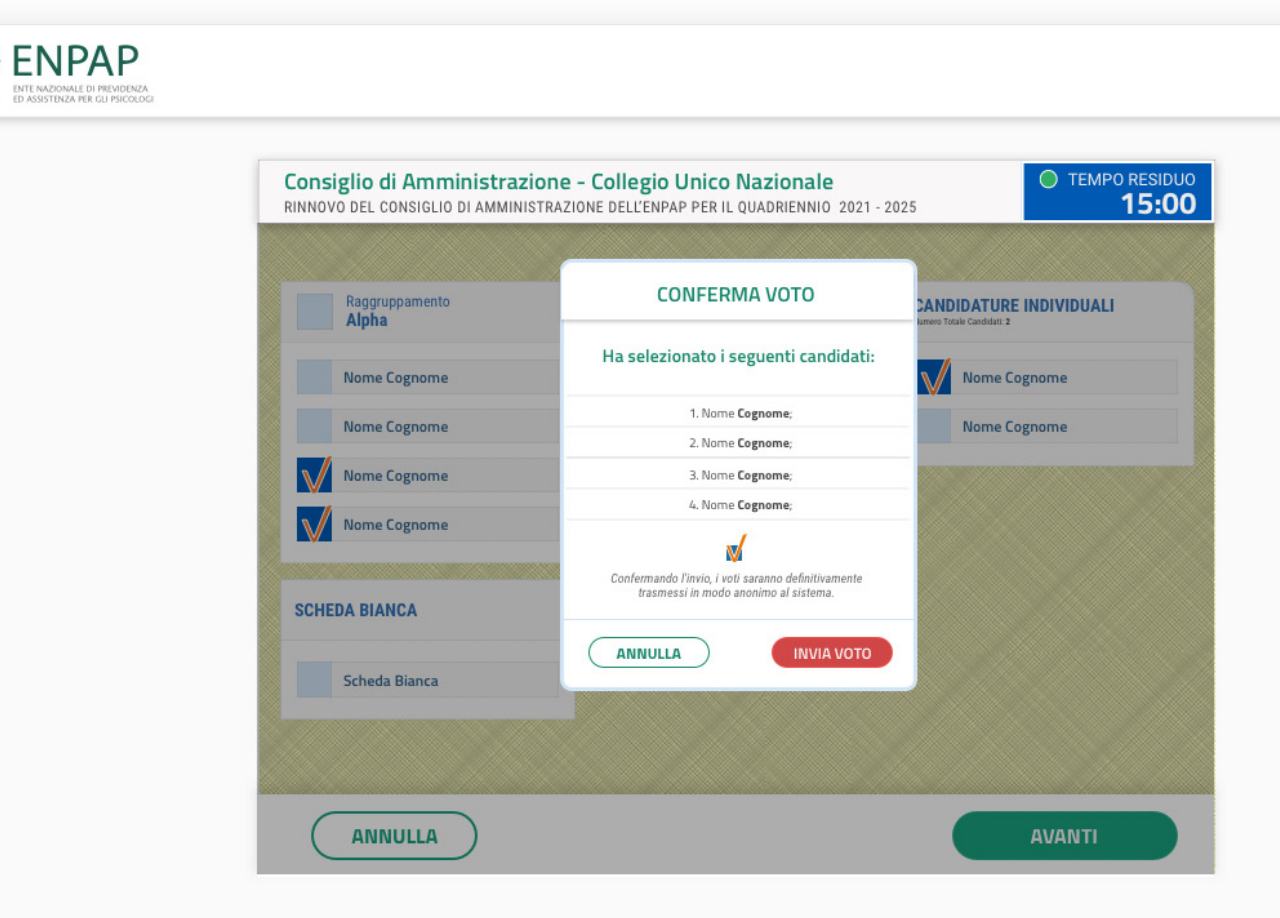

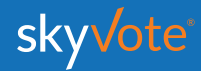

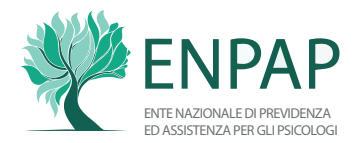

### **SCHEDA BIANCA**

ENPAP ED ASSISTENZA PER GLI PSICOLOGI

*Consiglio di Amministrazione*

Sarà sempre possibile votare scheda bianca.

Il voto di scheda bianca è comunque utile al raggiungimento del quorum.

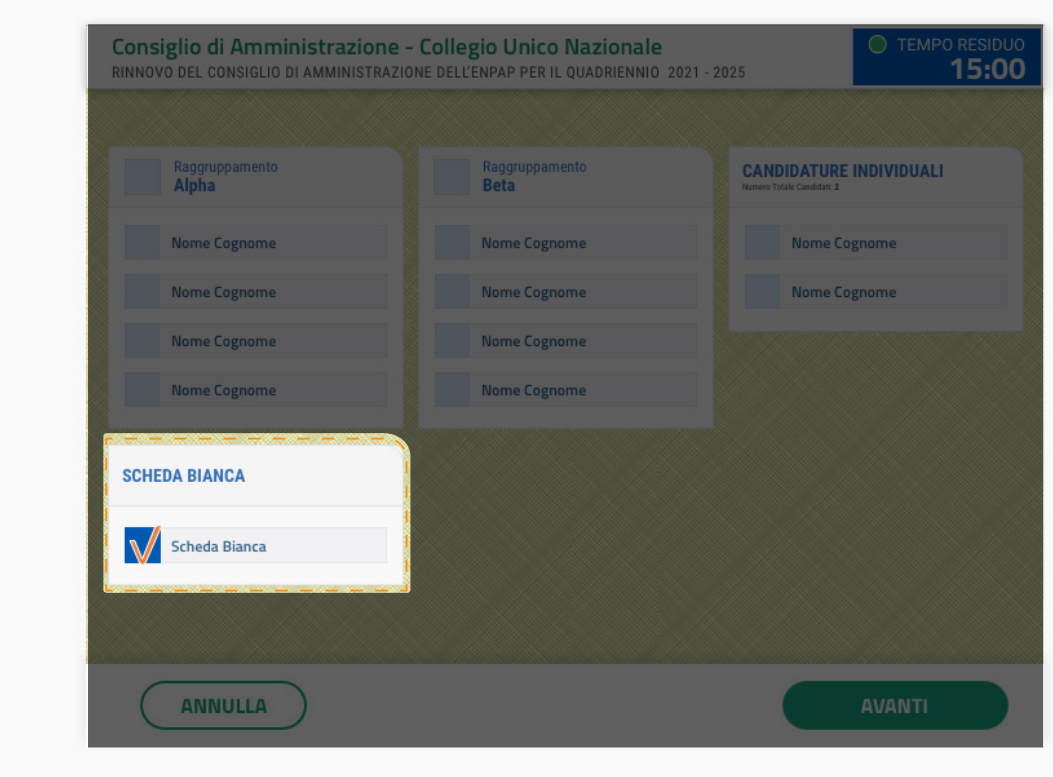

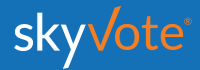

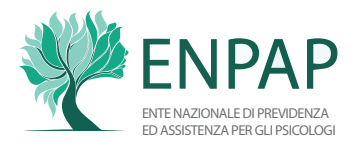

### **RICEVUTA DI VOTO**

*Consiglio di Amministrazione*

Inviato il proprio voto, viene visualizzata una ricevuta sotto forma di codice che certifica la corretta acquisizione del voto. La ricevuta verrà inviata via **PEC** e si potrà stampare dal dispositivo cliccando su STAMPA RICEVUTA.

Per proseguire con l'elezione del Consiglio di Indirizzo Generale cliccare sul pulsante **ACCEDI**.

*ATTENZIONE: se il sistema non genera il codice significa che il voto non è stato acquisito. Si dovrà quindi ripetere la procedura di voto dall'inizio.*

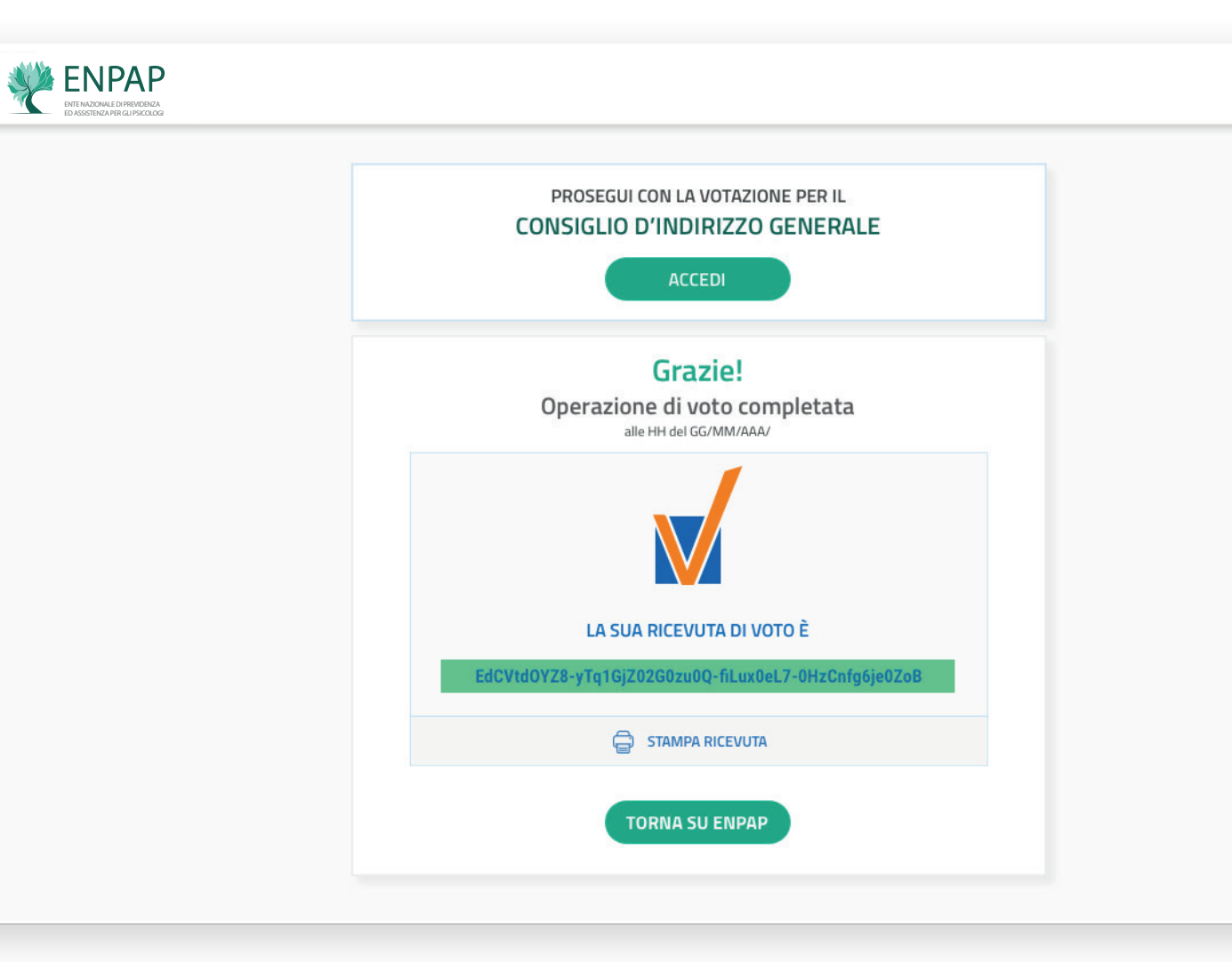

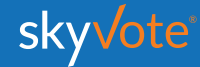

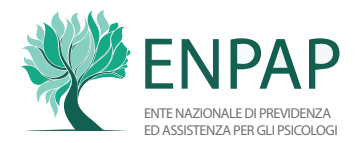

**ATTIVAZIONE VOTO**

*Consiglio di Indirizzo Generale*

Prima di iniziare ad esprimere le proprie preferenze sarà necessario scorrere le schede elettorali fino in fondo per poter abilitare il voto.

Sarà mostrato un messaggio di conferma di avvenuta attivazione.

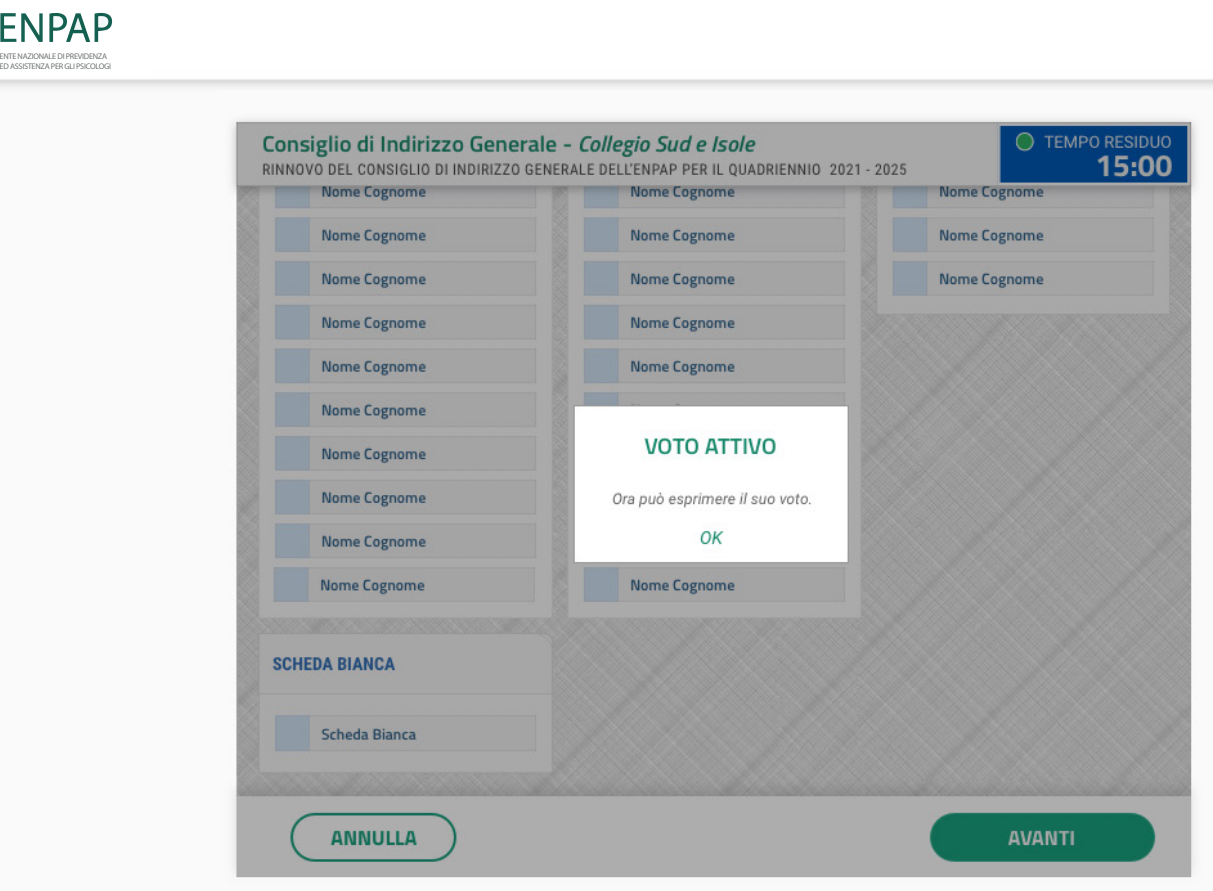

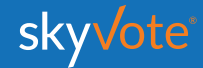

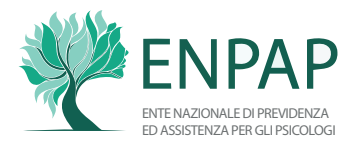

### **CABINA ELETTORALE**

*Consiglio di Indirizzo Generale*

Per l'elezione del Consiglio di Indirizzo Generale il corpo elettorale è suddiviso in tre Collegi cui gli aventi diritto al voto afferiscono in base alla residenza, così individuati: *Nord, Centro, Sud e Isole.*

Per ogni Collegio si possono esprimere preferenze individuali indicando un numero di nominativi corrispondenti a non più di due terzi dei Consiglieri eleggibili assegnati a ciascun Collegio.

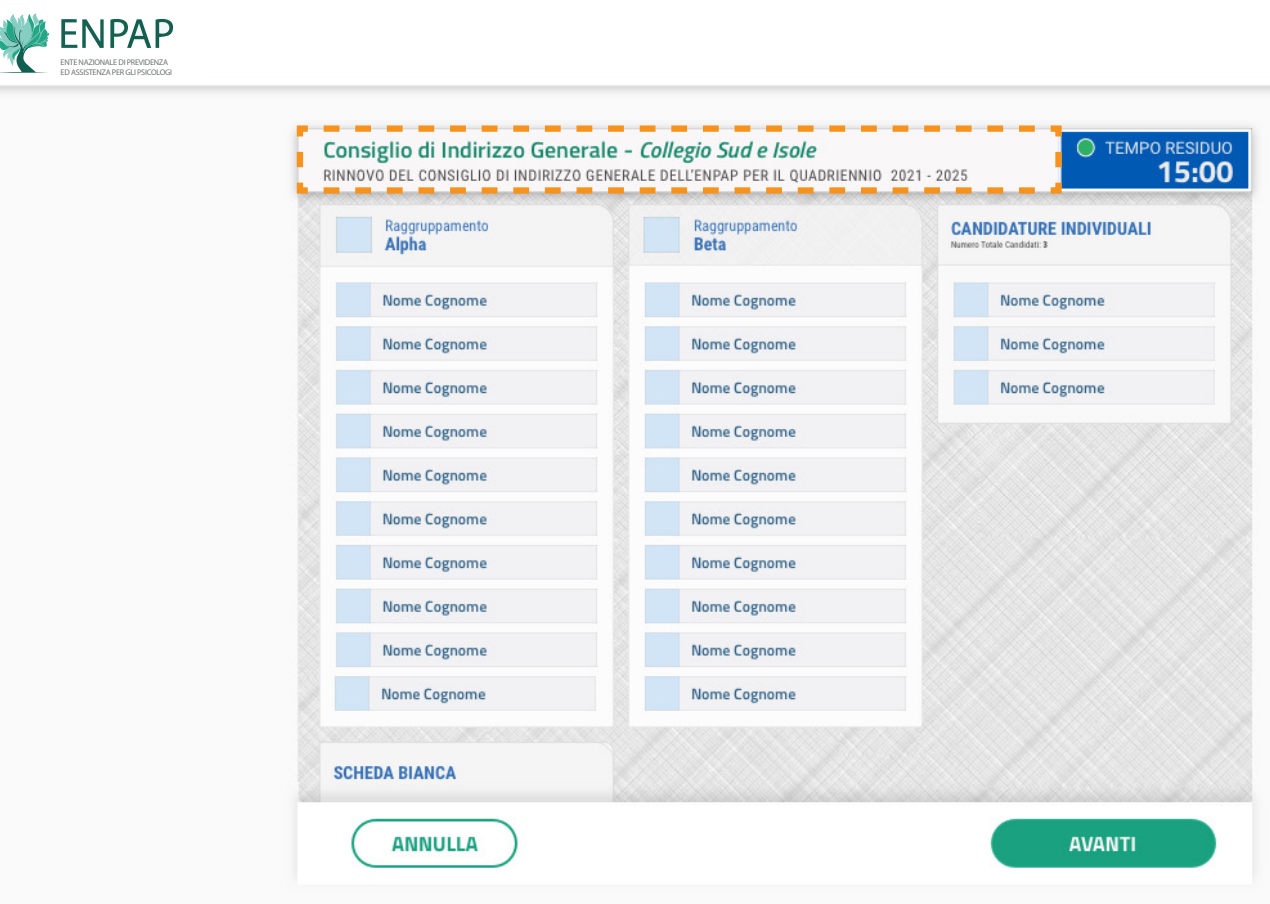

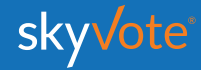

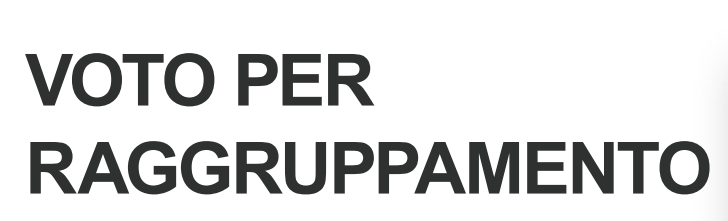

ENTE NAZIONALE DI PREVIDENZA ED ASSISTENZA PER GLI PSICOLOGI

**WENPAP** 

*Consiglio di Indirizzo Generale*

Si potrà esprimere la propria preferenza di voto scegliendo tra i diversi Raggruppamenti disponibili per quel Collegio.

Con il voto per Raggruppamento la preferenza espressa sarà per tutti i componenti presenti nel raggruppamento esaurendo così il numero massimo di preferenze possibili. Altrimenti si potrà procedere scegliendo

singolarmente i candidati, appartenenti o meno a un raggruppamento, in modo disgiunto (*vedere pag. 21*). È anche possibile votare scheda bianca (*vedere pag. 23*).

Cliccando sul tasto **AVANTI** è possibile confermare la propria scelta.

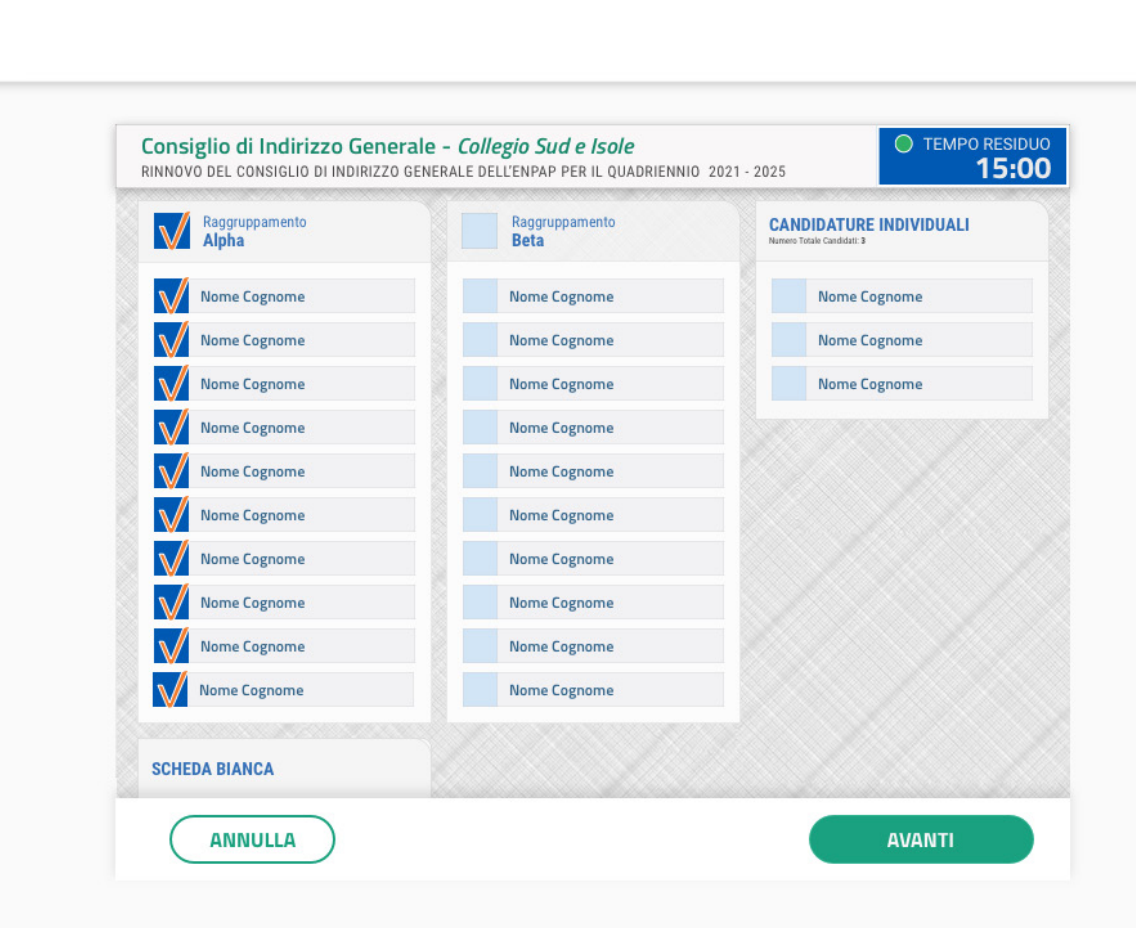

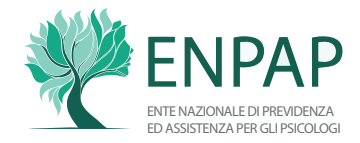

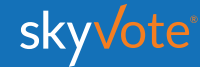

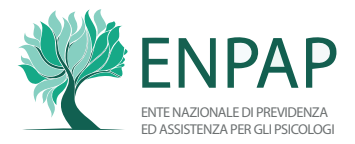

### **POP-UP RIEPILOGATIVO**

*Voto per Raggruppamento Consiglio di Indirizzo Generale*

Il pop-up riepilogativo della scelta espressa è uno strumento di cortesia per avere la certezza di aver selezionato in modo corretto e secondo le proprie volontà i candidati.

In questa fase è ancora possibile tornare indietro con il tasto **ANNULLA** e modificare la scelta, mentre cliccando sul tasto **INVIA VOTO** la scelta sarà definitiva e non si potrà tornare indietro, concludendo la votazione per il consiglio specifico.

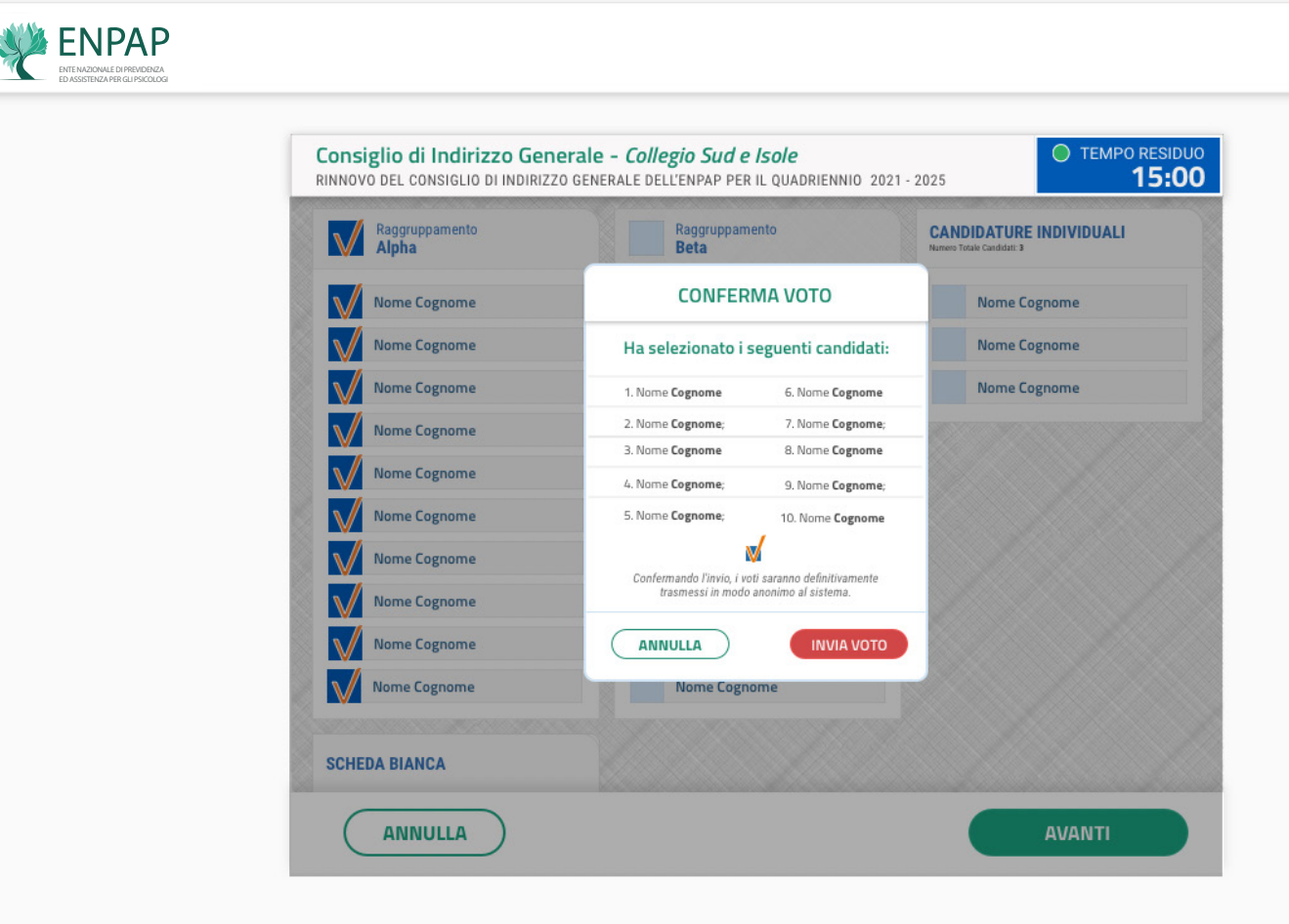

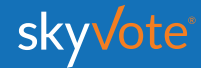

# **Manuale d'uso<br>CABINA ELETTORALE**

## **VOTO PER SINGOLI C ANDIDATI**

*Consiglio di Indirizzo Generale*

L' elettore potrà esprimere le proprie preferenze scegliendo tra tutti i candidati disponibili per l'Organo, a qualunque raggruppamento appartengano, anche se non appartengono ad alcun raggruppamento ed in modo disgiunto.

Nel caso specifico, per le elezioni del Consiglio di Indirizzo Generale gli elettori per ogni Collegio esprimono preferenze individuali indicando un numero di nominativi corrispondenti a non più di due terzi dei Consiglieri eleggibili assegnati a ciascun Collegio.

Cliccando sul tasto **AVANTI** è possibile confermare la propria scelta.

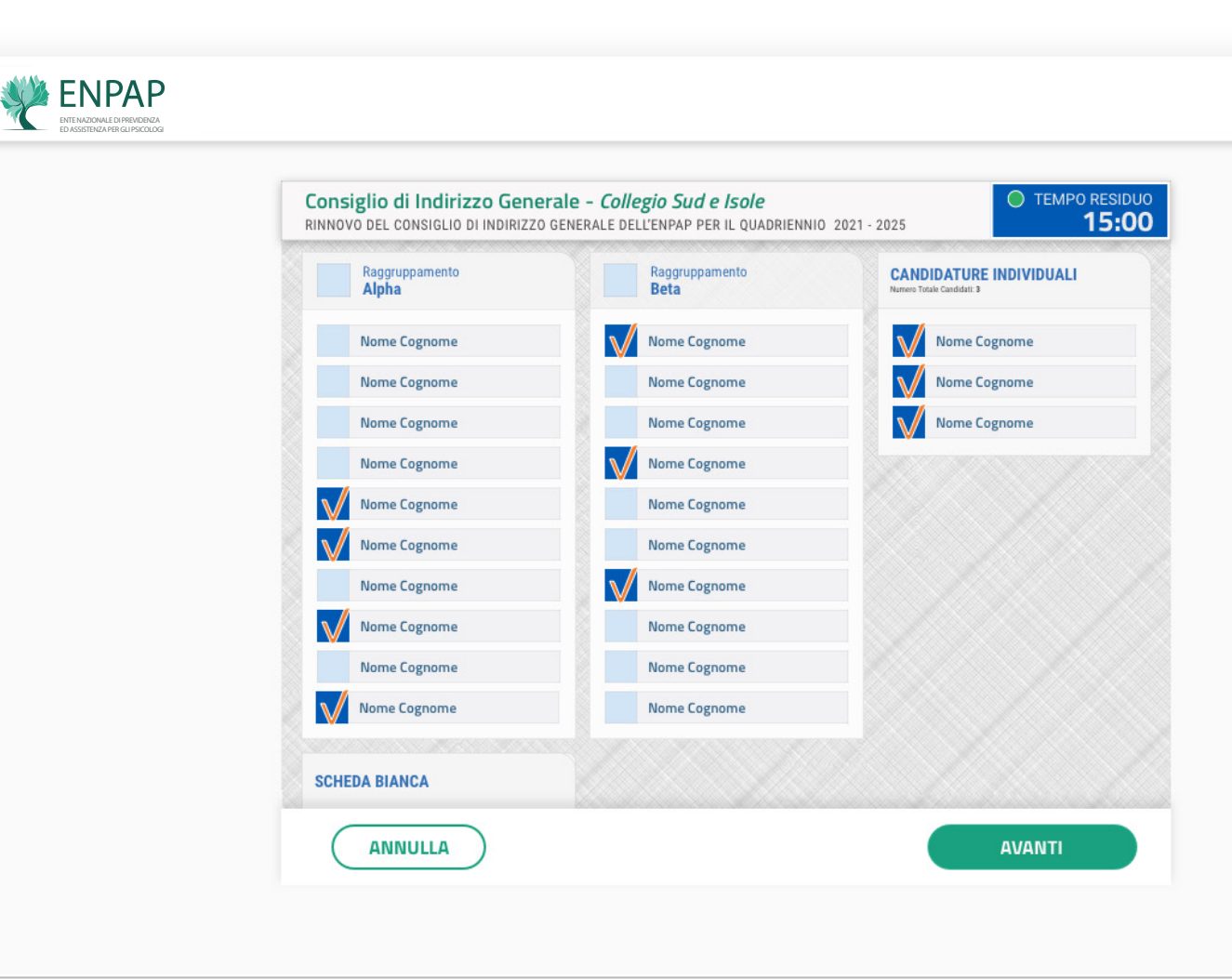

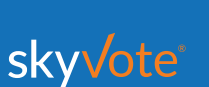

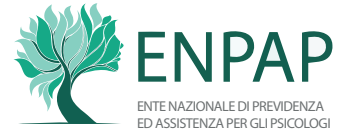

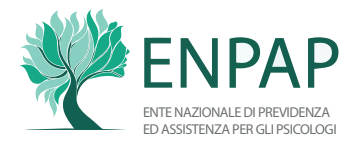

### **POP-UP RIEPILOGATIVO**

*Consiglio di Indirizzo Generale*

Il pop-up riepilogativo della scelta espressa è uno strumento di cortesia per avere la certezza di aver selezionato in modo corretto e secondo le proprie volontà i candidati.

In questa fase è ancora possibile tornare indietro con il tasto **ANNULLA** e modificare la scelta, mentre cliccando sul tasto **INVIA VOTO** la scelta sarà definitiva e non si potrà tornare indietro, concludendo la votazione per il consiglio specifico.

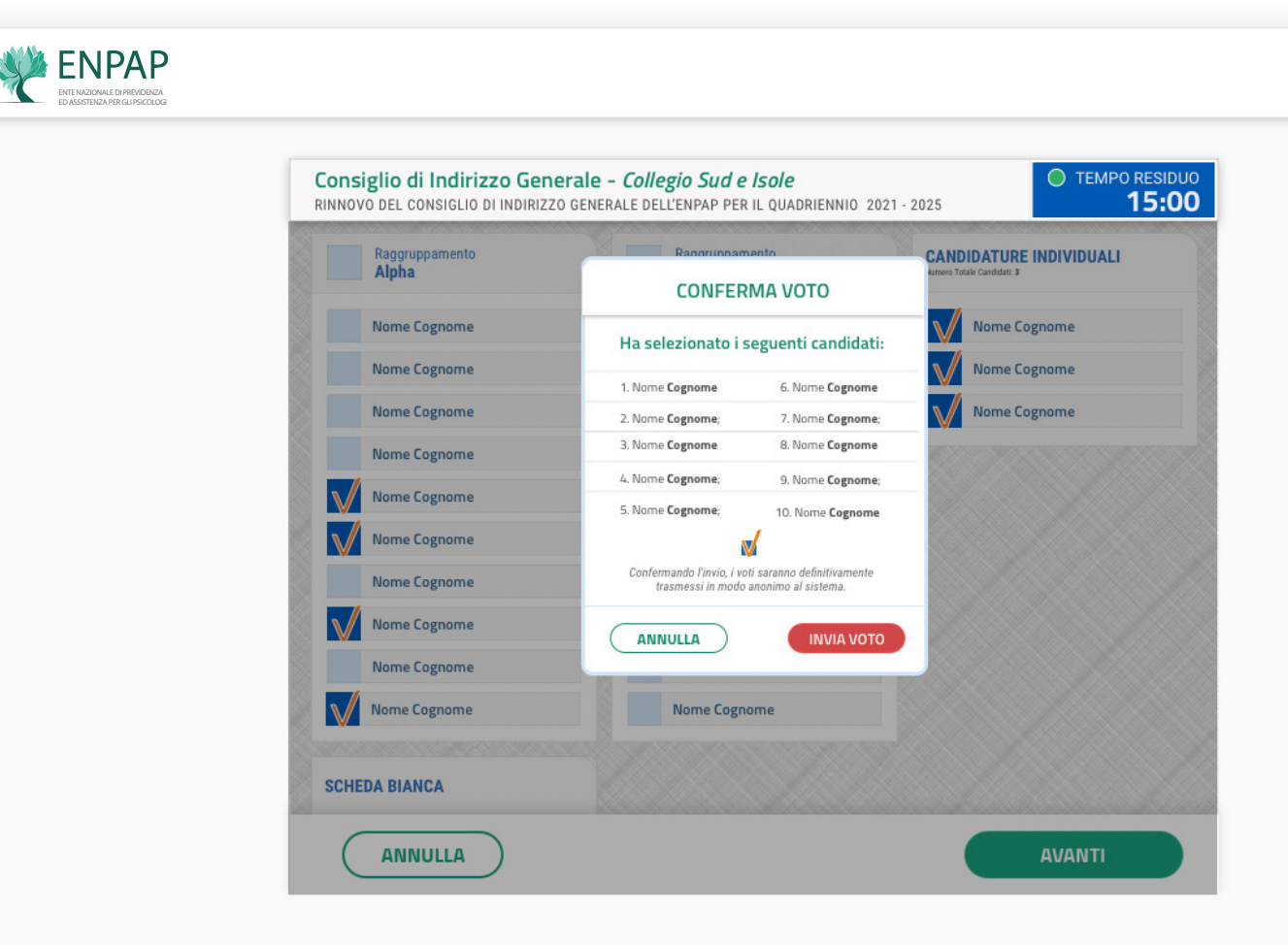

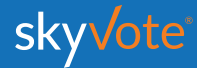

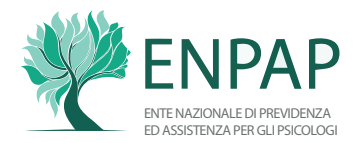

### **SCHEDA BIANCA**

*Consiglio di Indirizzo Generale*

È anche possibile votare scheda bianca. Il voto di scheda bianca è comunque utile al raggiungimento del quorum.

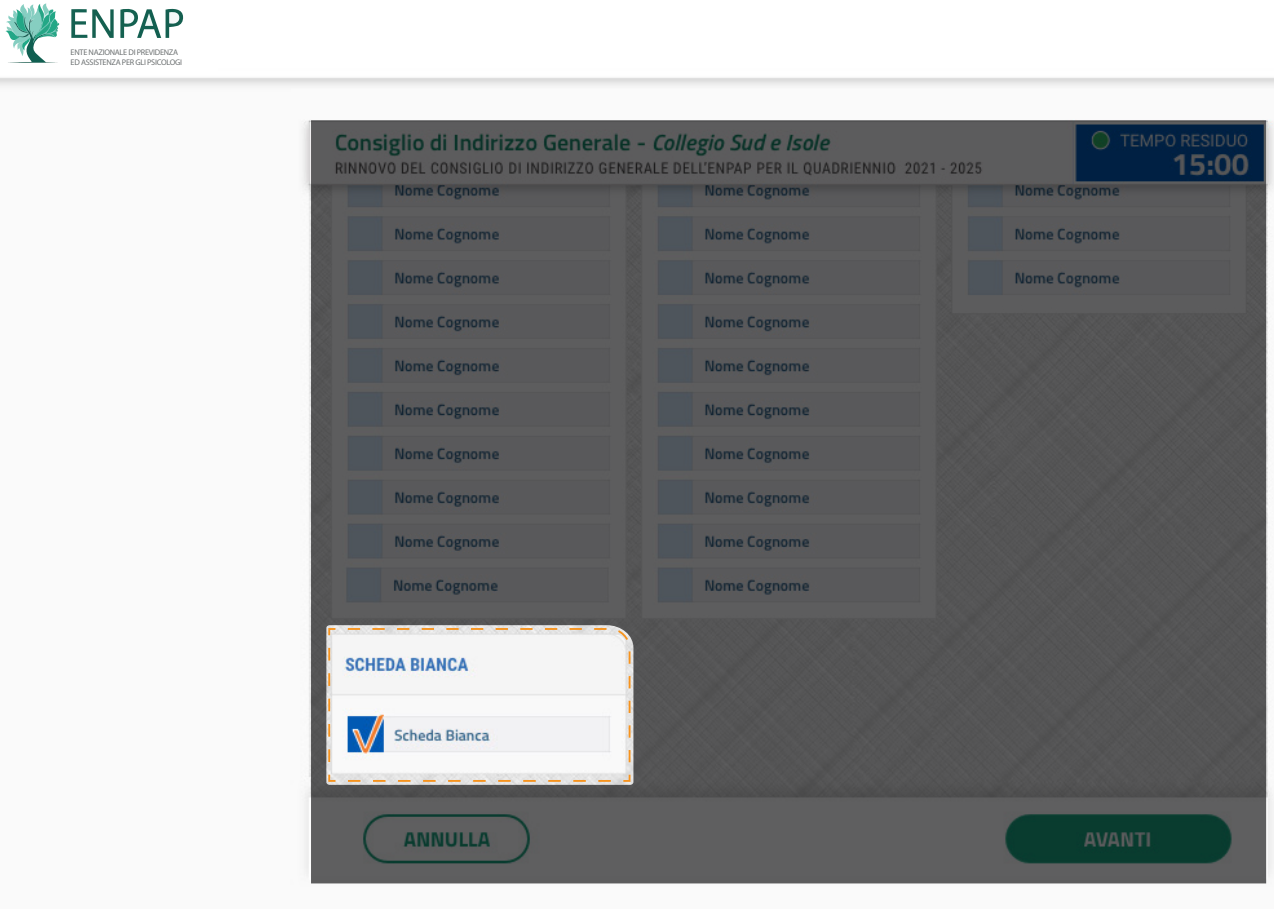

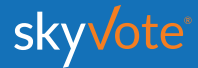

### ENTE NAZIONALE DI PREVIDENZA ED ASSISTENZA PER GLI PSICOLOGI

### **RICEVUTA DI VOTO**

*Consiglio di Indirizzo Generale*

Inviato il proprio voto, viene visualizzata una ricevuta sotto forma di codice che certifica la corretta acquisizione del voto. La ricevuta verrà inviata via PEC e si potrà stampare dal dispositivo cliccando su STAMPA RICEVILLTA

Cliccando sul pulsante **TORNA SU ENPAP**, sarà invece possibile tornare sulla homepage di ENPAP.

*ATTENZIONE: se il sistema non genera il codice, significa che il voto non è stato acquisito. Si dovrà quindi ripetere la procedura di voto dall'inizio.*

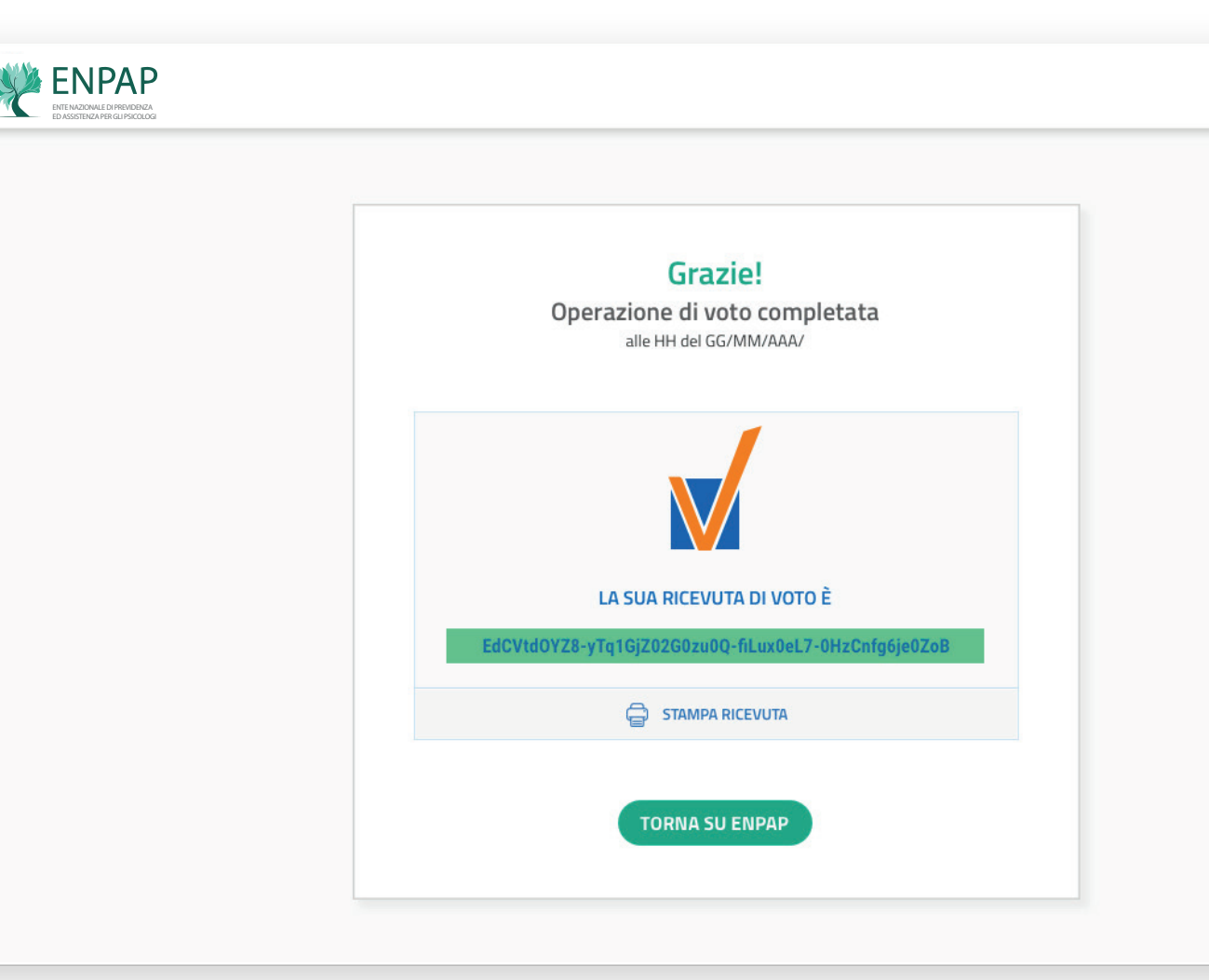

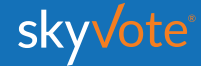

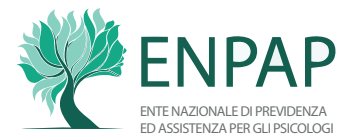

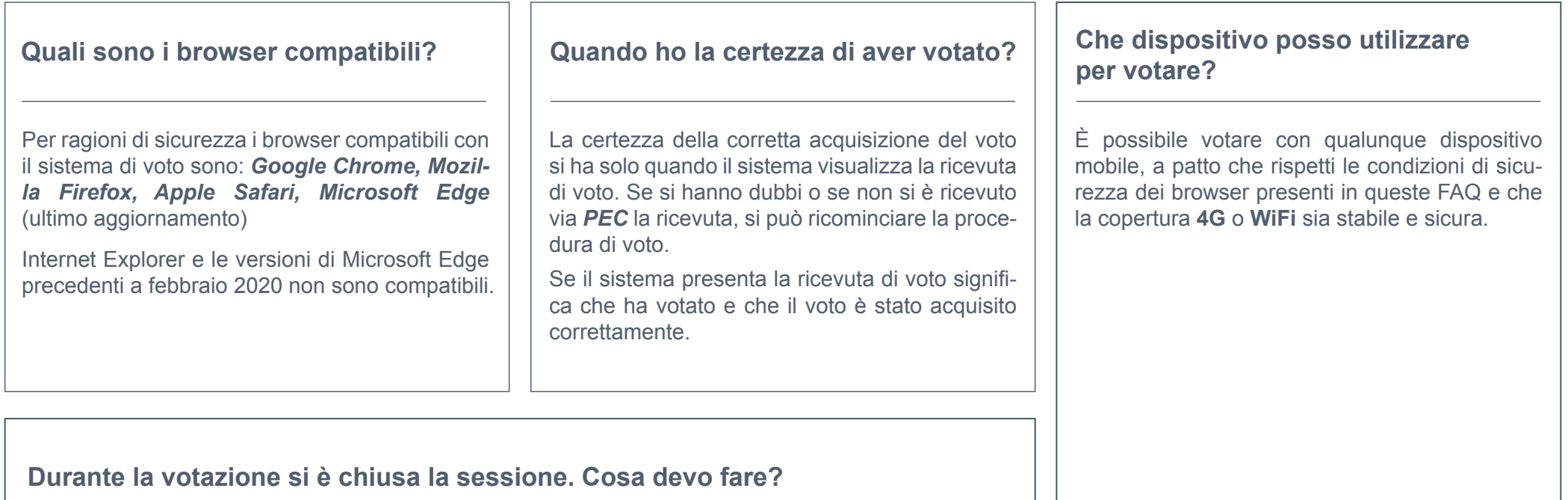

Assicurarsi che la connessione ad internet sia stabile e sicura, verificare che i tempi di voto siano rispettati, ricordarsi che non è possibile tornare indietro con il browser e che se si prova a farlo la sessione scade e si deve ricominciare da capo.

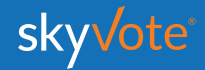

#### **SUPPORTO TECNICO Manuale d'uso**

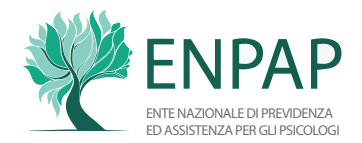

Per eventuali richieste di supporto tecnico inerenti l'accesso e/o l'utilizzo alla piattaforma skyvote, inviare una mail al seguente indirizzo:

#### **supporto@skyvote.it**

indicando il numero telefonico, per essere ricontattati, e una breve descrizione del problema.

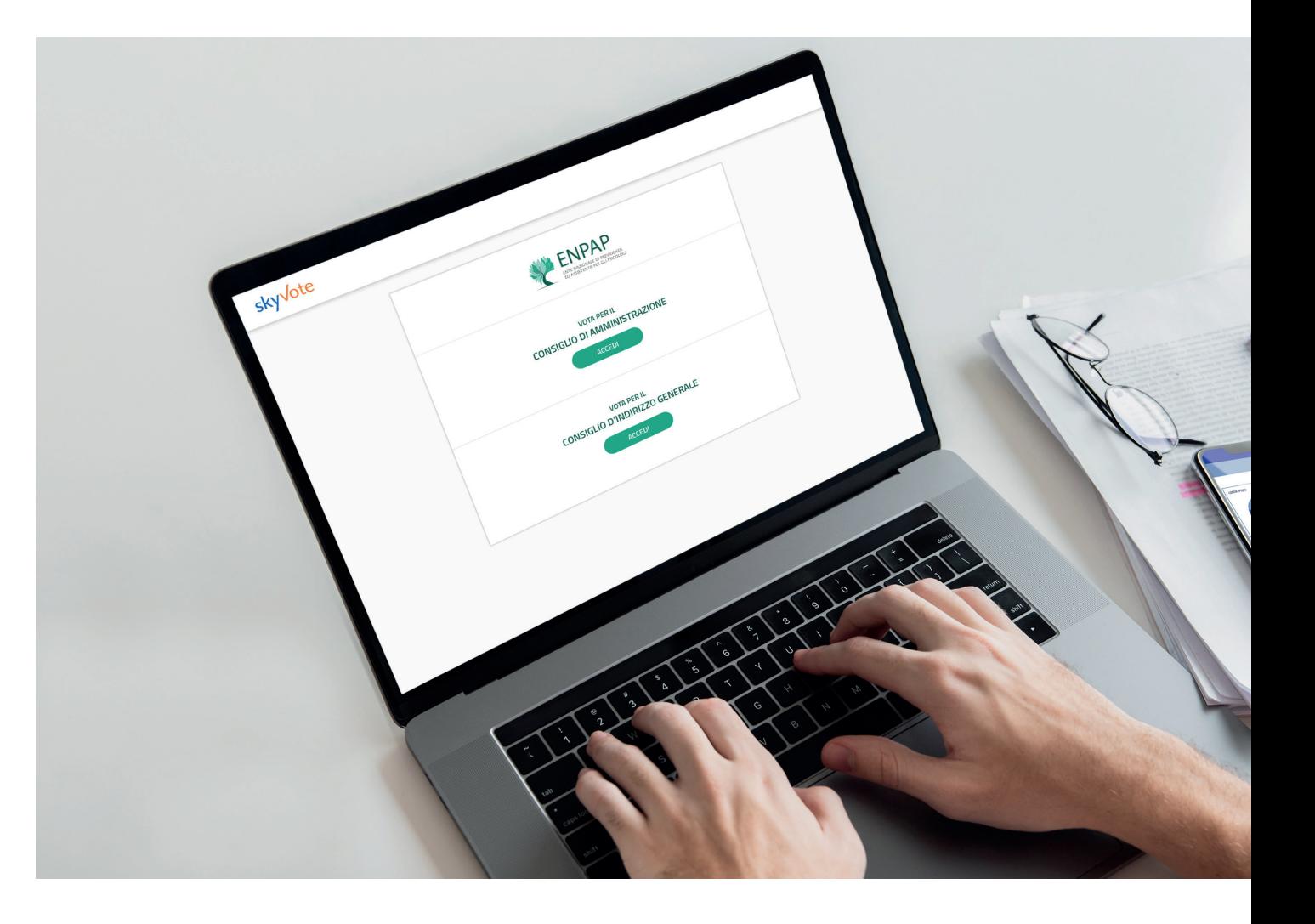

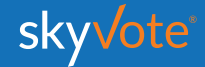

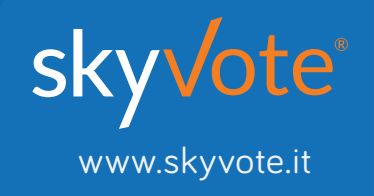